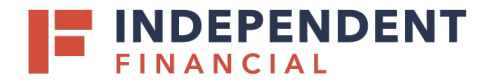

- 1. On the left hand menu item, under Administration select **User Roles.**
- 2. Select **Create Role** to initiate new role creation.

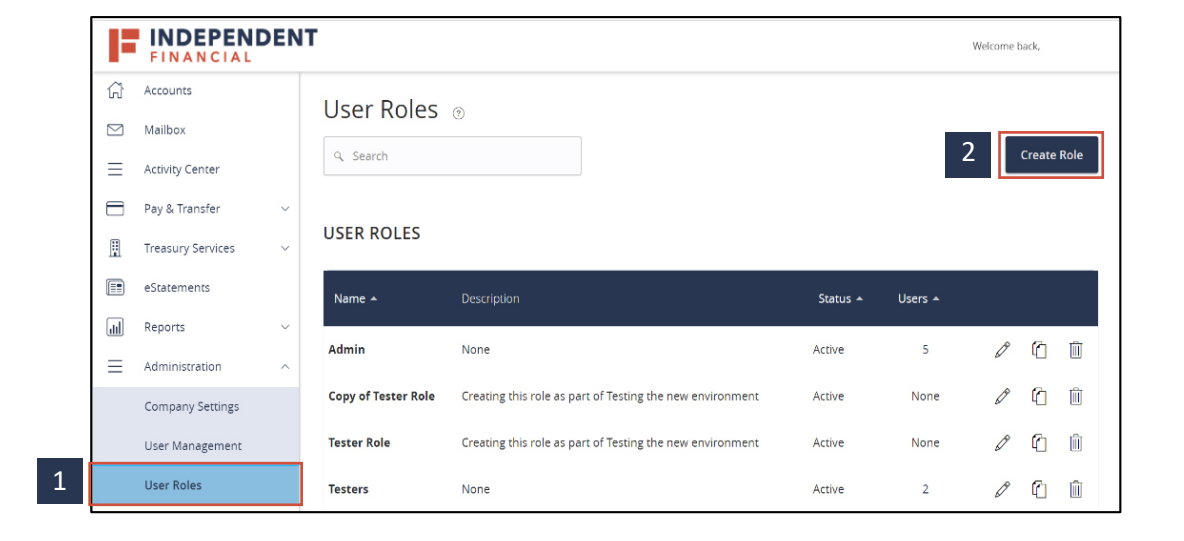

- 3. Type the name of the role you are creating under **Role name** (example "Admin Test").
- 4. Enter **Description,** if desired (optional field) and click **Continue.**

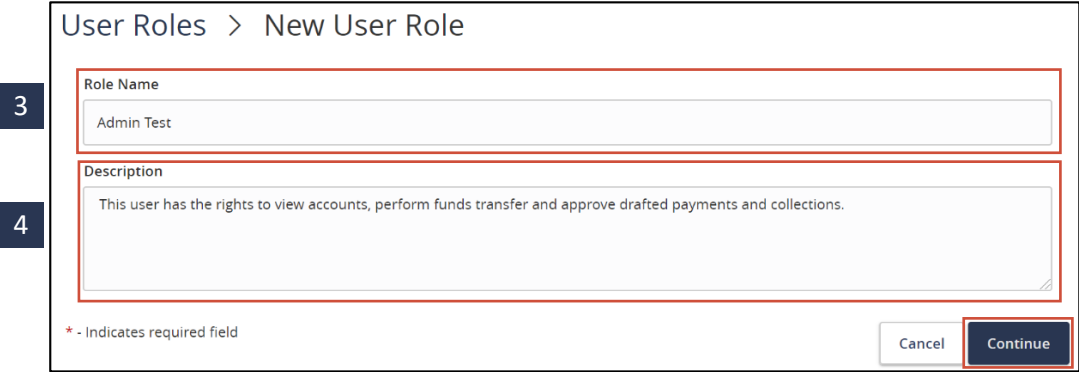

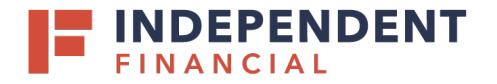

5. Click the **Overview**section. This will allow you to select each Transaction Type listed to set the parameters for this role.

6. Click the **Allowed Actions**tab. This will allow you to set the parameters for this transaction type.

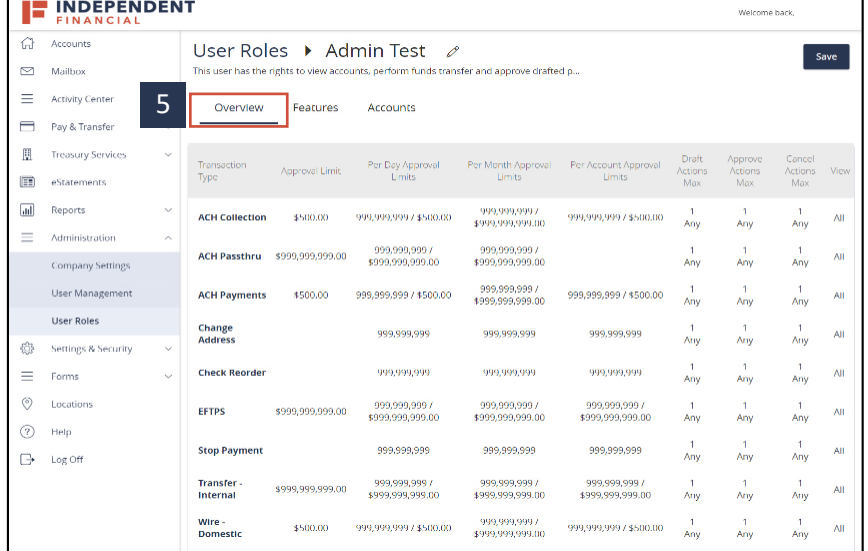

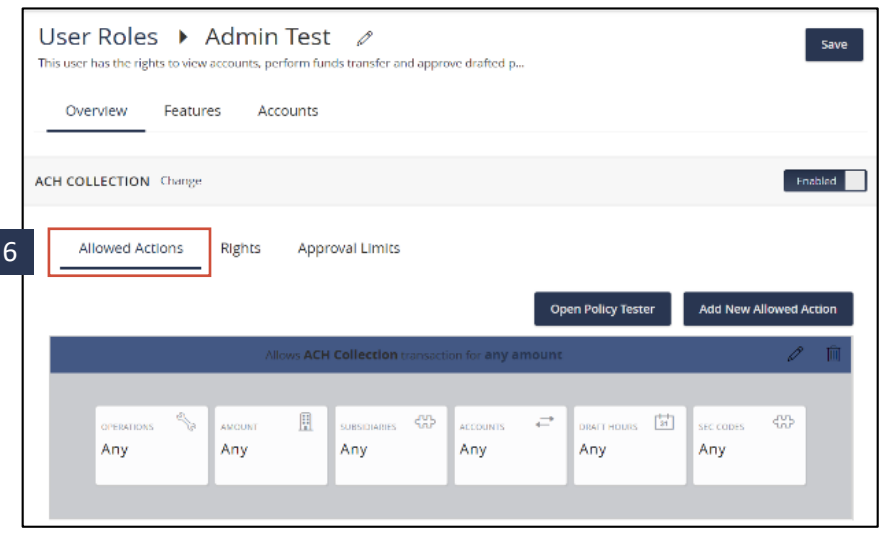

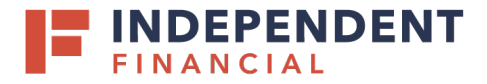

6.1: Click the **Operations** box – Select the options to be enabled for this role by turning them on/off:

- Draft
- Draft Restricted (Required to use templates; can only modify amounts, effective dates and addendum info)
- Approve
- Cancel

Cancel OK ADMIN TEST POLICY » ACH COLLECTION » RULE # Allows ACH Collection transaction for any amount 6.1 且  $\begin{bmatrix} +4 \\ 15 \end{bmatrix}$  . ZRUDH TIAS ്ഹ  $\vec{r}$  $\frac{1}{2}$ Any Anv Any Any Any Operations  $On \Box$ Draft  $\Box$  off **Draft Restricted**  $|On|$ Approve  $On \Box$ Cancel

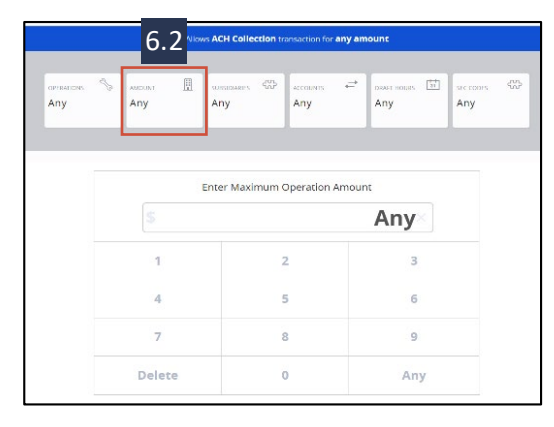

6.2: Click the **Draft Amount** box – Enter the maximum amount (limit) the role can draft transactions.

Note: Any allows the role to use the maximum amount set at the Company Policy level.

6.3: Click the **Subsidiaries** box – Select subsidiaries that the role will be able to access.

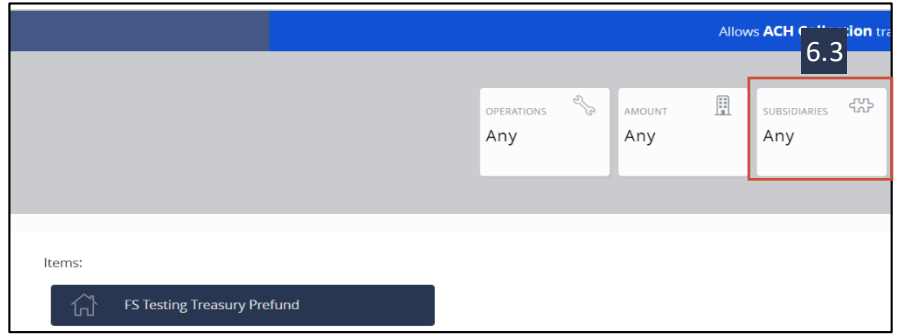

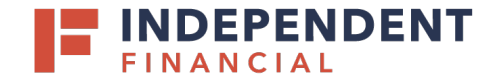

6.4: Click the **Accounts** box – Select each account to assign to the role for this transaction type.

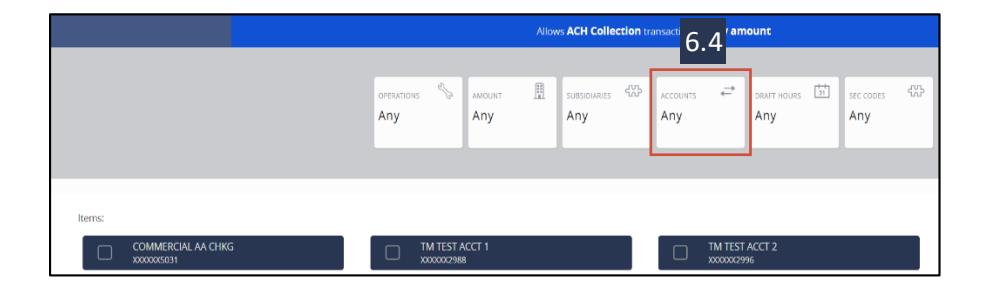

6.5: If desired, Click the **Draft Hours** box – Select the window of time to allow the role to perform. The default, ANY, allows the role to transact at any time.

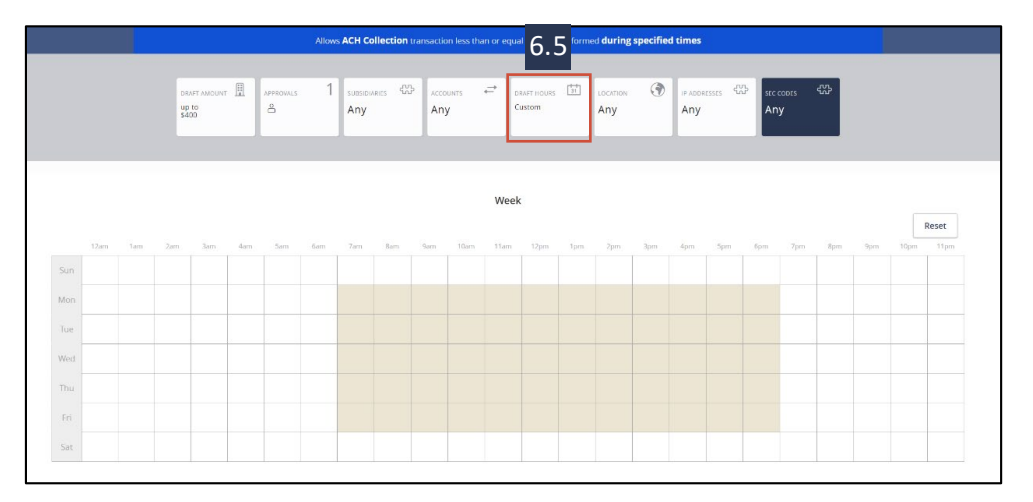

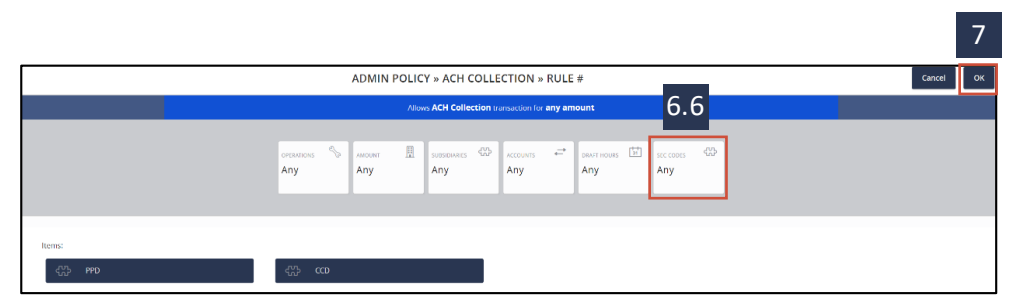

6.6: There will be transaction types with additional parameter rules. For example, ACH transaction types will require you to select the **SEC Codes**to enable.

7. Click **OK** to save your changes.

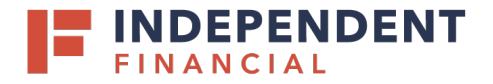

- 8. Click the **Rights**tab. This will allow you to set the visibility within the Activity Center for this role:
	- Can view all transaction
	- Can view own transaction
	- Can view transaction to or from entitled accounts
	- Can view transaction by others in this role
	- Cannot view transactions
- 9. Click **Save.**

- 10. Click on the **Approval Limits**tab. Enter the limit amounts for the various options listed:
	- Click the pencil icon to edit
	- Enter the amount by selecting from the number pad displayed
- 11. Click **Save.**

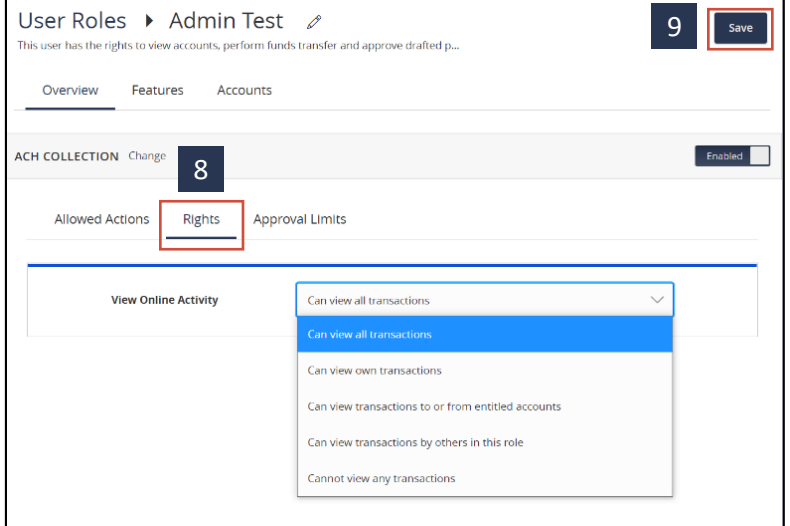

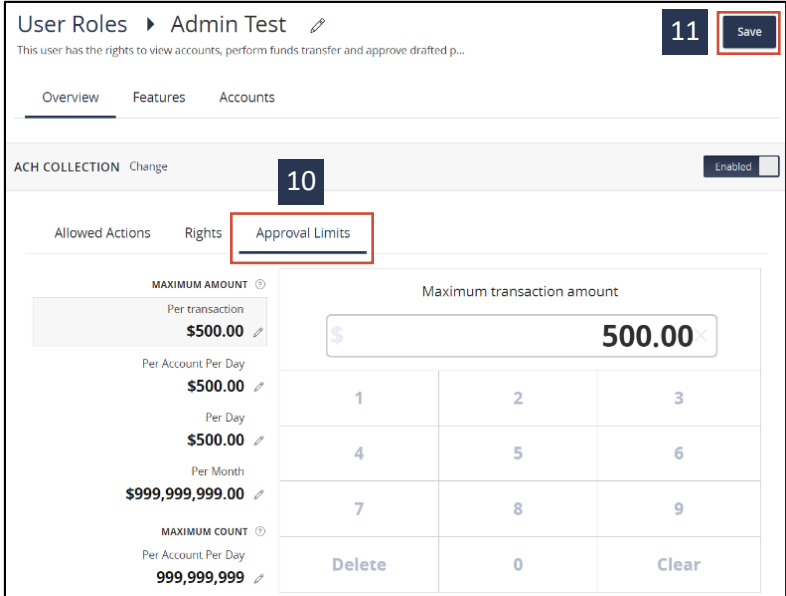

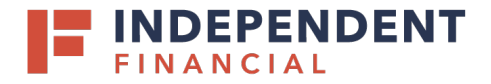

- 12. Click the **Features**tab to display the options available to enable for this role. A checkmark will appear next to the feature once selected.
- Note: Reference the Corporate Company Settings to view definition of options available.
- Note: PNC Lockbox and Positive Pay are displayed in the feature list; even though, your company may not be set up for these services. If you inadvertently enable the feature please contact Treasury Support to resolve the issue at [Treasury.Support@ibtx.com](mailto:Treasury.Support@ibtx.com)
- 13. Click the **Save** button.

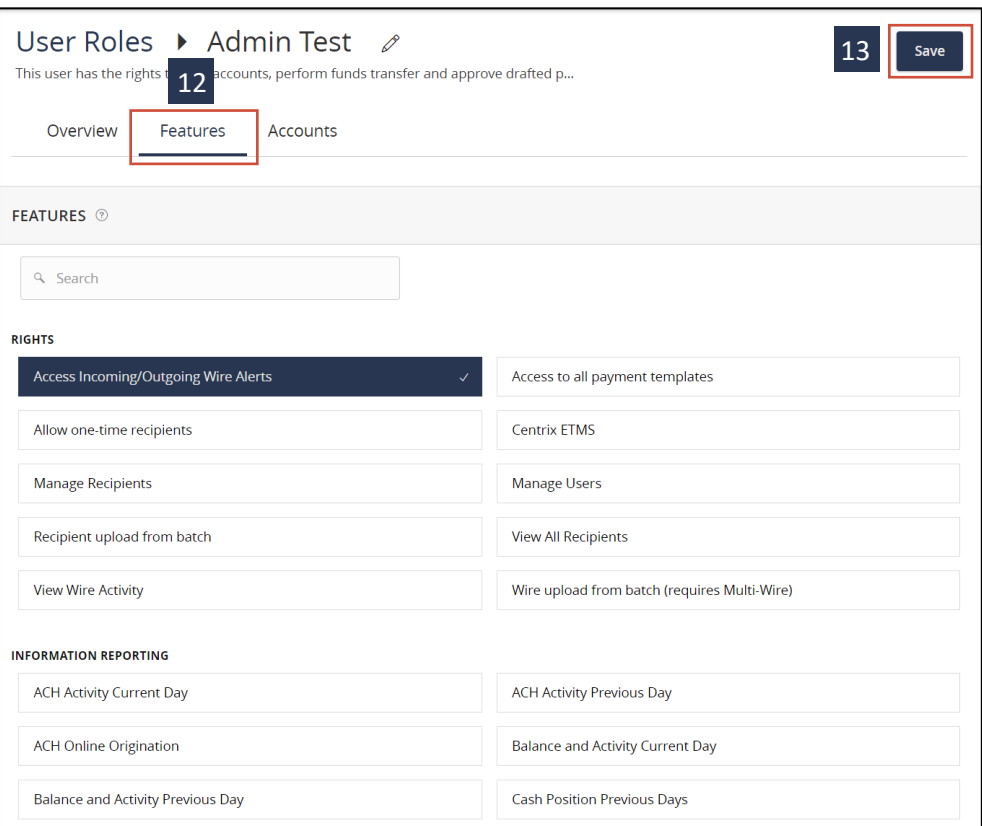

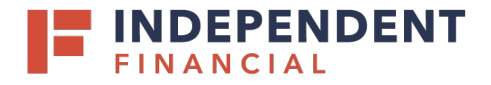

- 14. Click the **Accounts**tab Select for each account enabled for the role the following rights:
	- View
	- Deposit
	- Withdraw

You can individually select the accounts and assign priveleges or select the box next to View, Deposit and Withdraw to give access to all the accounts.

15. Click **Save** and the user role creation process is complete

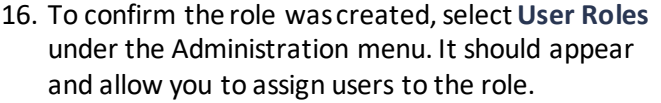

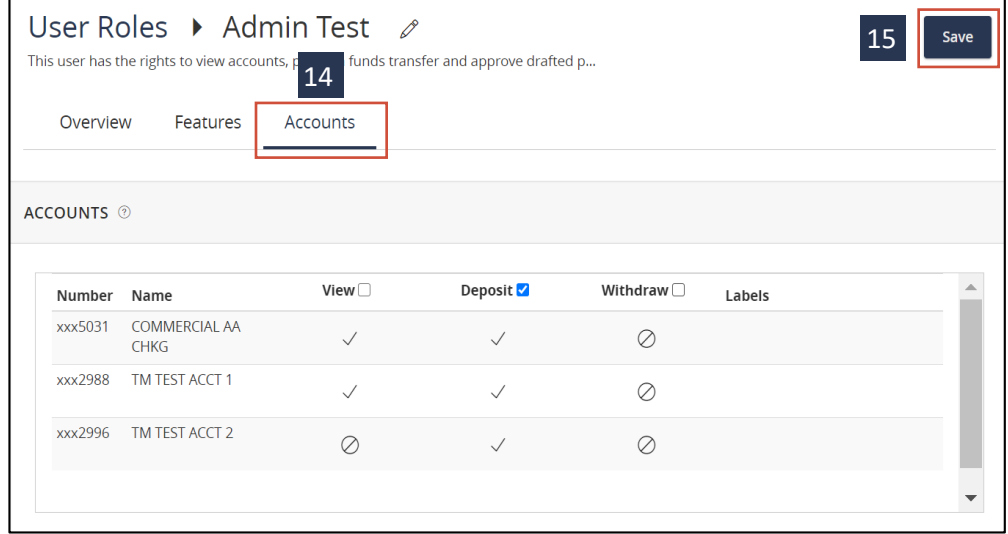

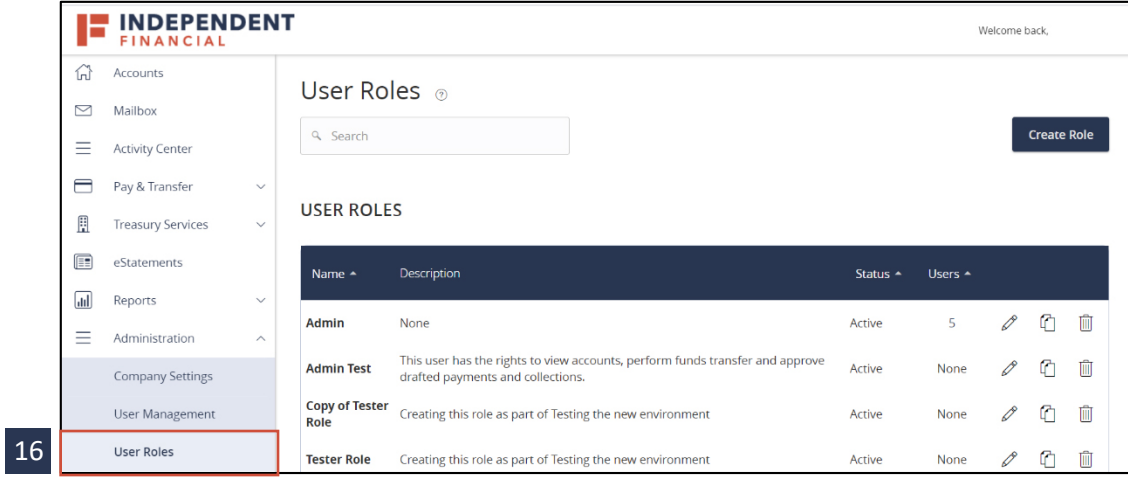